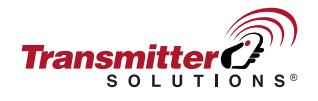

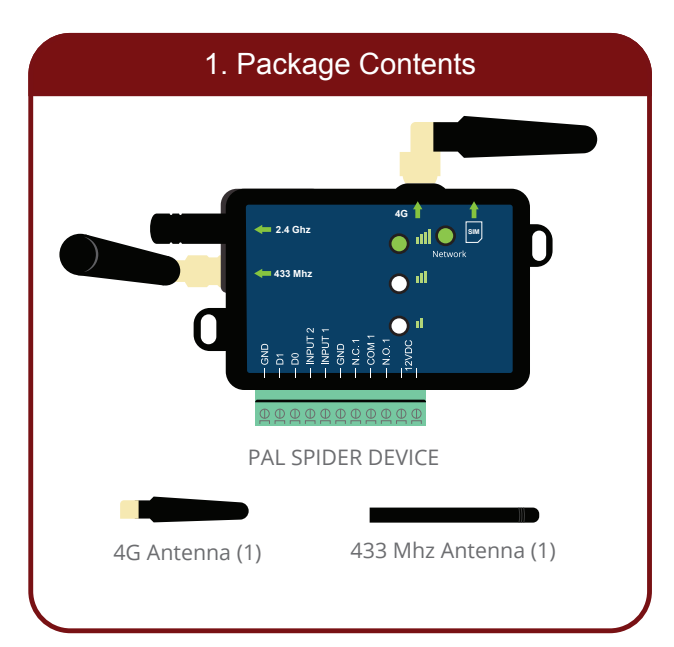

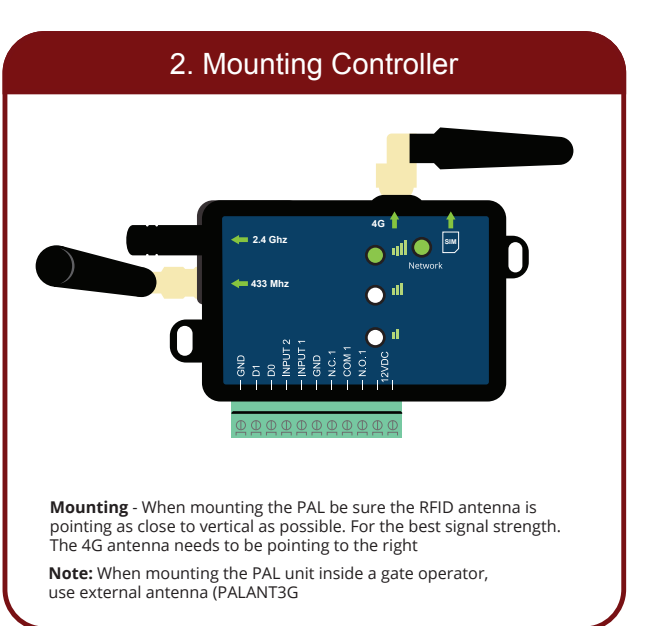

# **PAL Spider Wireless Wiegand Controller**

**Quick Start** Guide

**Download the user manual here:**

**https://transmittersolutions.com/wp-content/uploads/2023/10/Spider-User-Manual-Ver-1.3-FINAL-8-28-2023.pdf**

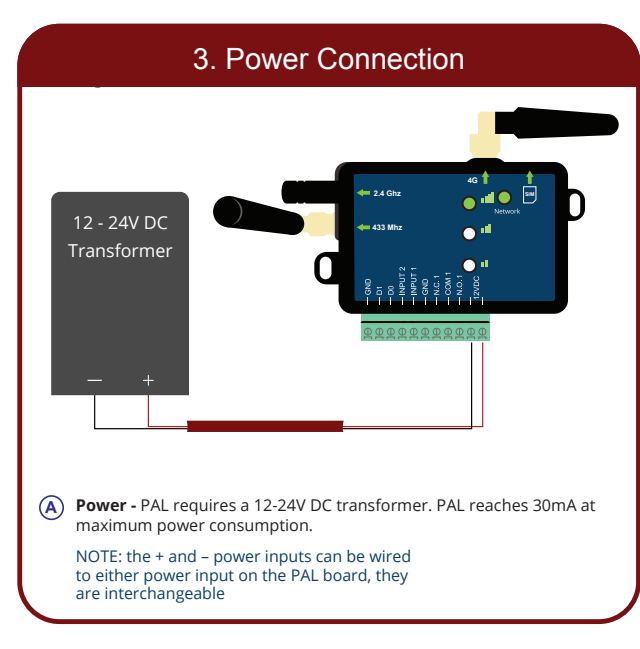

# 4. Network Connection/Account Setup

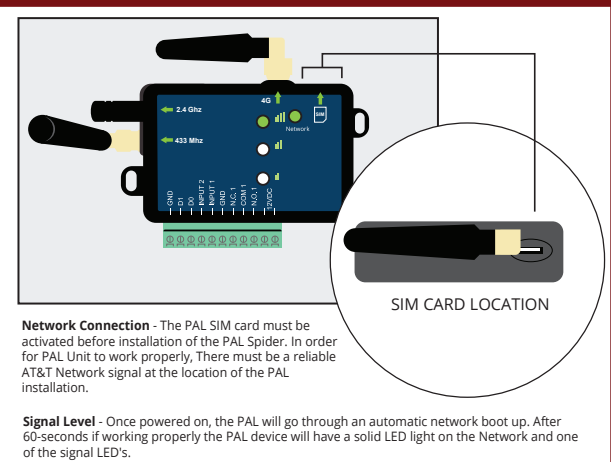

A company account on portal.pal-es.com is required to register the PAL device. If you do not currently have a company account call us at 866-975-0101. Use your login credentials to login to the PAL home page.

# LEDs key

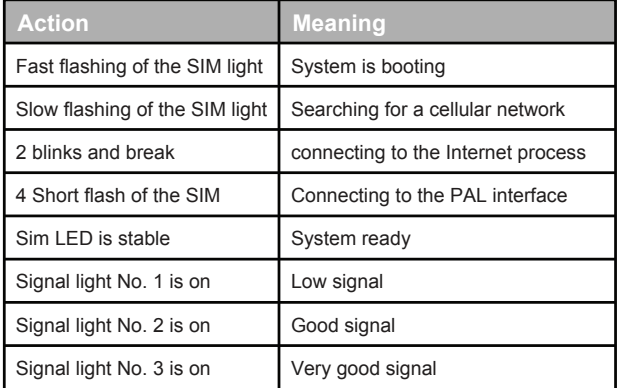

**THE PAL CONTROLLER MUST BE ADDED THROUGH THE PAL ONLINE WEB PORTAL BEFORE USING THE PHONE APP** 

- **A** Request web portal login information.
- **B** Login to your account at portal.pal-es.com select devices on the left hand side and click add on the top right hand corner.
- **C** Enter the serial number and code found on the back of the PAL unit. Click Save.
- **D** You can now select the device for configuration and management.
- **E** For more detailed management and configuration instructions please refer to the PAL full web portal user manual.

**transmittersolutions.com/wp-content/uploads/2019/04/PAL-web-usermanualENG-v1.pdf**

### **WEB PORTAL USER MANUAL**

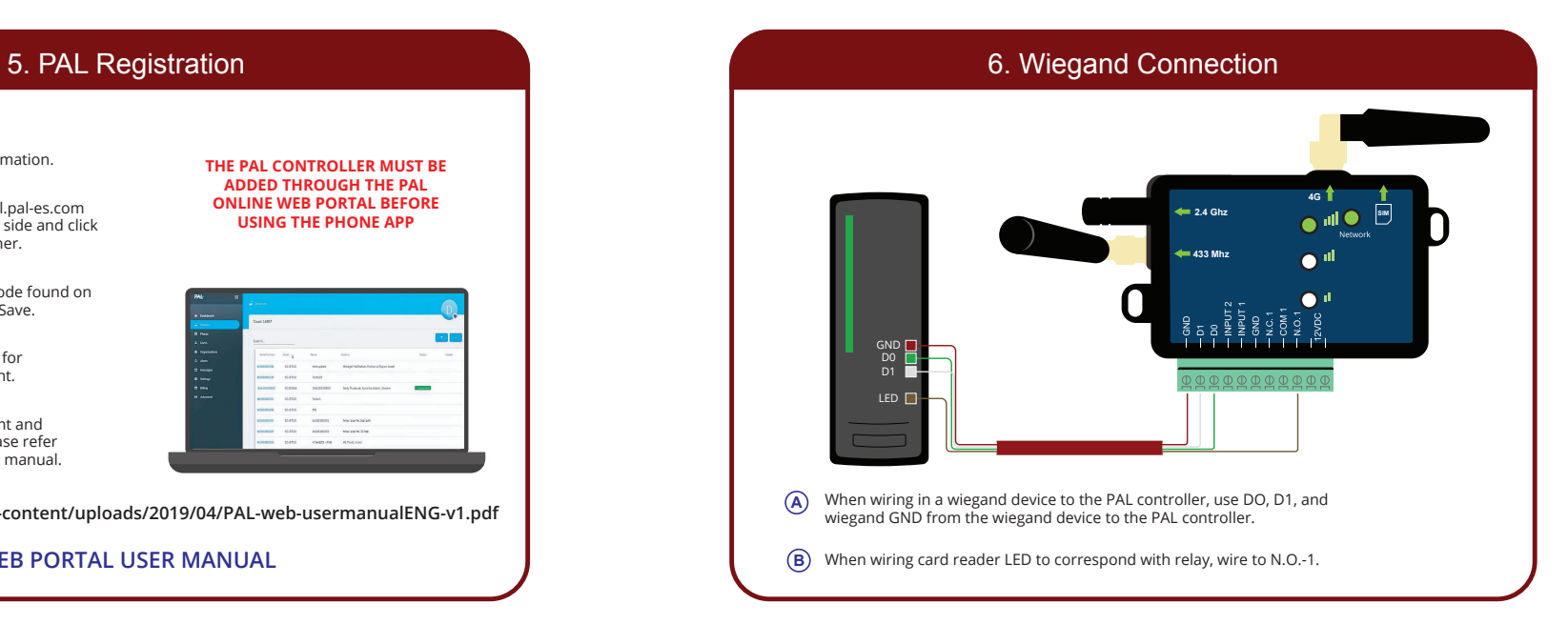

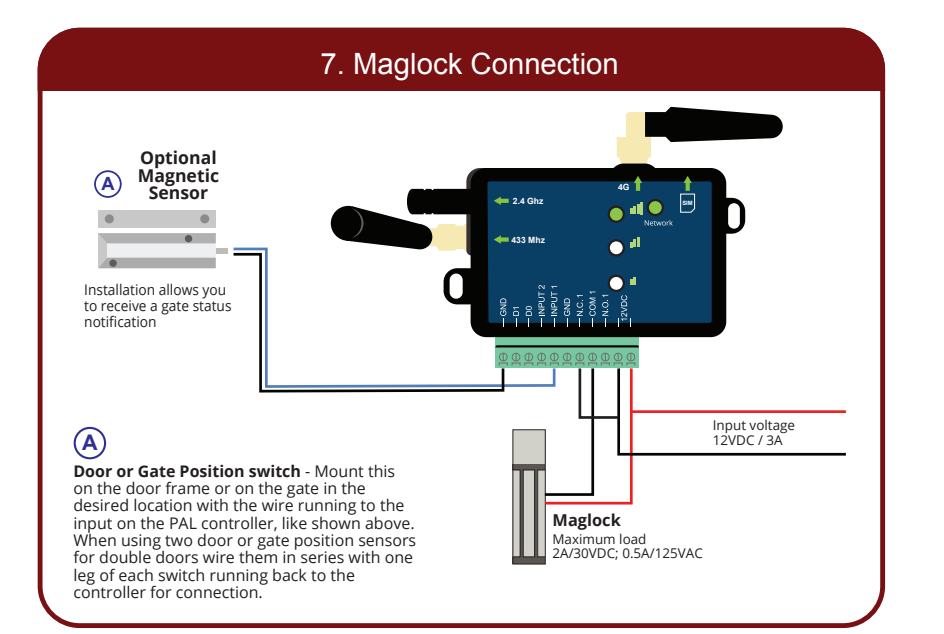

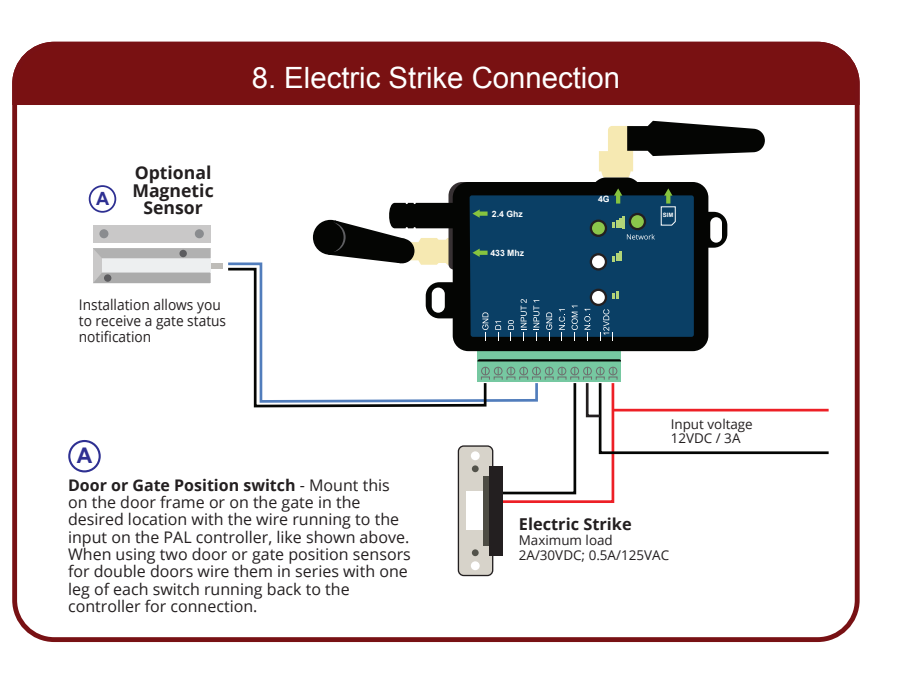

- **A** From the Home screen go to devices. Select the device you wish to add users to. Once in the device main menu select users. (for sites with multiple PAL units installed please call technical support 866-975-0101 or refer to complete manual)
- **B** Once in users click "add" in the top right hand corner. (You can also import complete databases, please call technical support or see full instruction manual for detailed instructions on this)
- **C** Once you have clicked "add" you will enter the main user screen. Fill out the necessary information and click save. Note: If you enter a phone number the user can download the "Palgate" phone application and will be able to trigger the gate or door from their phone. Leaving the phone number section blank will not allow the user to have app control of the PAL unit.

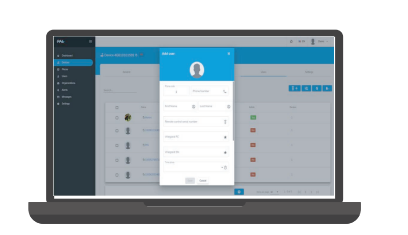

## **9. Adding Users 10. PAL Settings** 10. PAL Settings

- A) General Allows you to configure the relay output hold time. **B**) Timer Events – Allows for setting a 7-day automatic unlock/open,
- **C**) Time Groups Allows for creating groups to restrict Wiegand and phone application access to the PAL controller.

lock/close schedule.

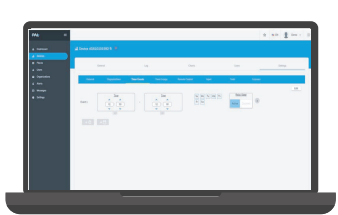

# 11. User Credentials - Bluetooth vs cellular

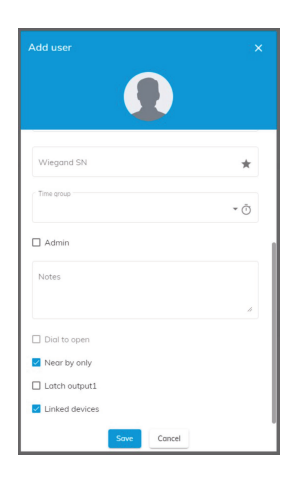

In this image you will see that the "Nearby Only" box is checked. This enables a Bluetooth Credential, so that the user has to be in close proximity to the gate in order to open it.

Leaving this box unchecked allows a user to open the gate from anywhere via a cellular signal.

## 12. PAL 4-Button Transmitter Programming

Each PAL Spider Controller includes a PAL 4-button Transmitter. This transmitter can be programmed by:

**1.** Choose the Spider unit from the "Devices" section

**2.** Click on "Settings"

**3.** Click on the "Remote Control"

You will then see the menu below:

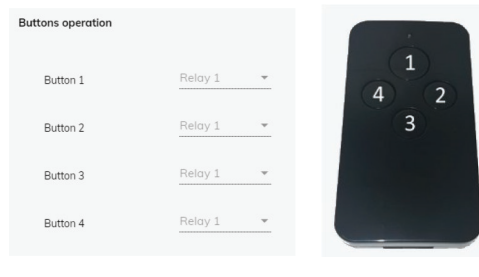

Buttons are designated 1-4 starting at the top and going clockwise around the remote.

You can program all 4 buttons to the relay of a single PAL Spider; or if you have multiple Spider units, each button can be programmed to a different Spider Unit.